## iOSデバイスから測定データを送信する方法

**注**<br>2023年7月現在<br>0S要件: iOS13.0以降、iPadOS 13.0以降 2023年7月現在

バージョン:2.4.30

## 履歴の送信

- <mark> 履歴の送信</mark><br>① Masimo Personal Healthアプリを開き、画面左上の「三」をタップします ② 「履歴」をタップします ① Masimo Personal Healthアプリを開き、画面<br>② 「**履歴**」をタップします<br>③ 履歴画面の測定結果をタップします
- 
- ② 「**履歴**」をタップします<br>③ 履歴画面の測定結果をタップします<br>④ 右上の「…」をタップします
- 
- ③ 履歴画面の測定結果をタップします<br>④ 右上の「…」をタップします<br>⑤ 「CSV**として共有**」をタップすると共有方法が表示されます ④ 右上の「…」をタップします<br>⑤ 「C<mark>SVとして共有</mark>」をタップすると共有方法*†*<br>⑥ 任意の共有方法を選択してください
- 

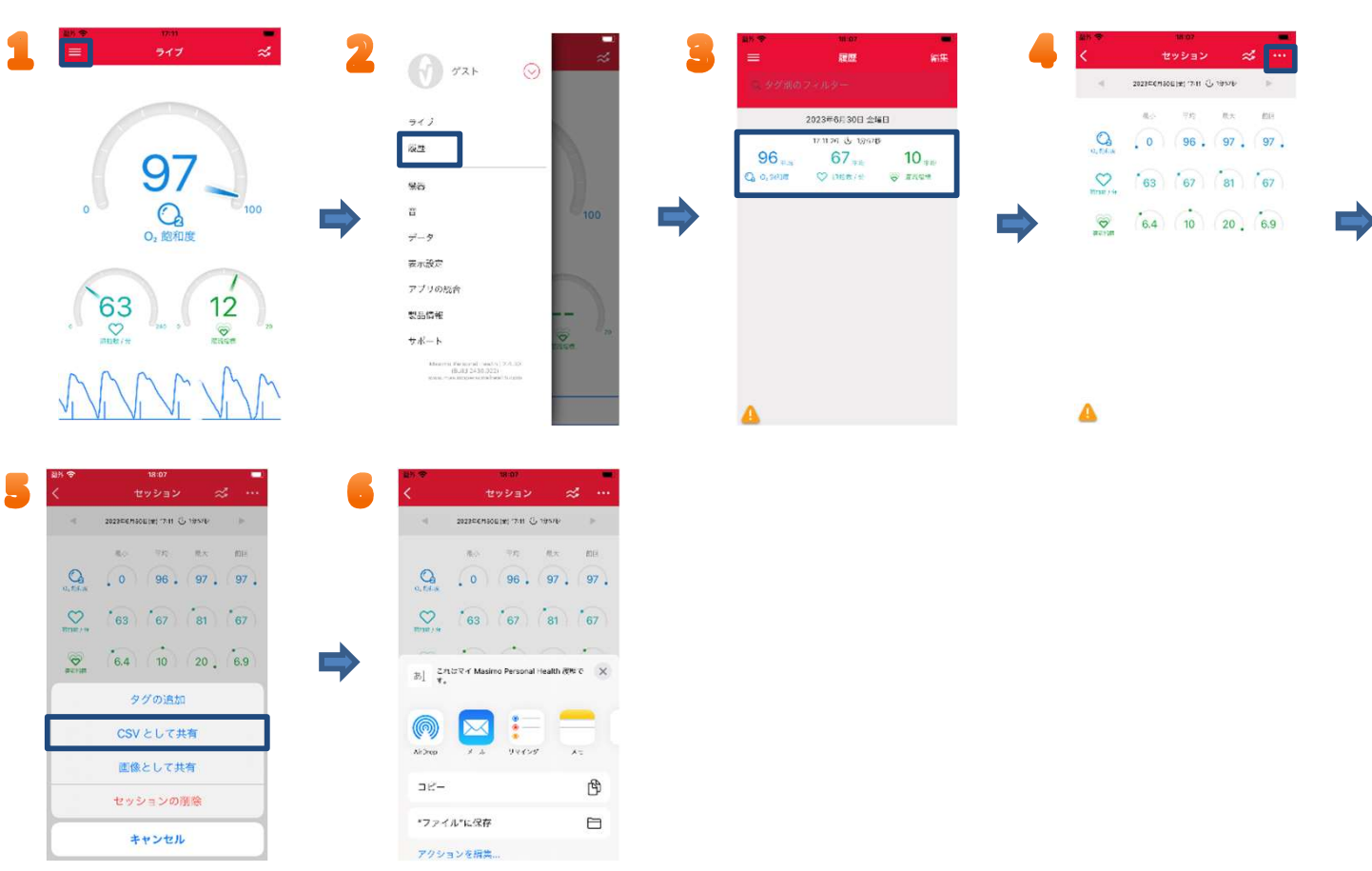

## 履歴のクリア

- ① 上記の④、⑤の手順でセッション項目から「<mark>セッションの削除</mark>」をタップするとセッション履歴の削除ができます
- ※ また履歴の画面から測定期間中の「最小、平均、最大、 前回」の履歴と右上の折れ線マークから「トレンド表示」に変更可能です

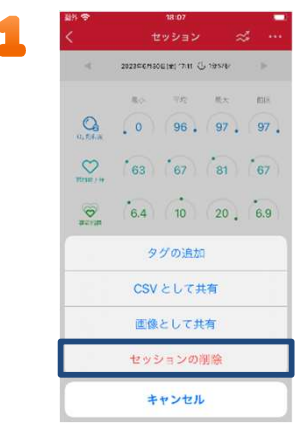

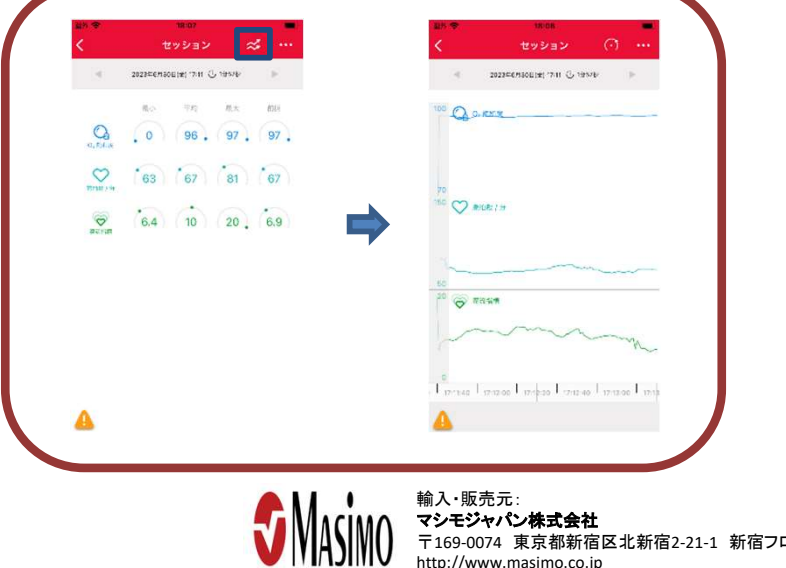

〒169-0074 東京都新宿区北新宿2-21-1 新宿フロントタワー24 階 http://www.masimo.co.jp